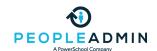

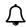

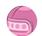

Search all content
Search all content

PowerSchool Community > PeopleAdmin HigherEd Platform > HigherEd Platform Knowledge Base > HigherEd Platform: Search Committees: Creating and...

**OPTIONS** 

HigherEd Platform: Search Committees: Creating and Managing Evaluative Criteria

There are two ways to create **evaluative criteria** (which may be labeled **ranking criteria** in your site). The first is done in the **Admin** module, and the second is done on individual postings.

# Creating an Evaluative Criterion in the Admin Module

Select **Assessment Factors > Evaluative Criteria**. Next, select **Actions > Create New Evaluative Criterion**.

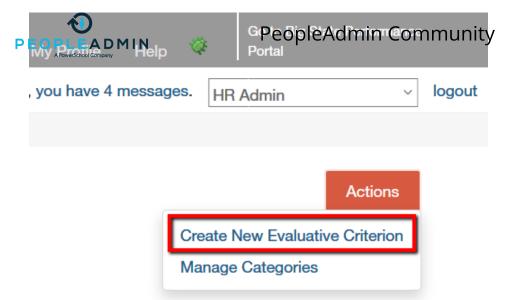

### **Fields**

Next, fill out the following fields:

- **Name/Label** These fields are searchable in the **Evaluative Criteria** menu, and therefore will help you locate a criterion to modify or inactivate.
- Status You can set a criterion to active, pending, or inactive.
- **Category** Use this field to group your criterion with similar criterion. Select **Actions** > **Manage Categories** to review, edit or create categories. This is the only optional field.
- **Description** This field displays to users when viewing the **Evaluative Criteria** tab on a posting. As a best practice, **Description** should be a specific request or prompt.

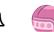

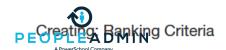

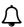

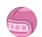

| Name *        | Interview Skills                                                          |
|---------------|---------------------------------------------------------------------------|
| Label *       | Interview Skills                                                          |
| Status *      | active ~                                                                  |
| Category      | Interview                                                                 |
| Description * | Please rate the applicant's interview skill based on the phone interview. |
|               |                                                                           |
|               |                                                                           |
|               |                                                                           |

### **Response Type**

There are two types of responses to an evaluative criterion: **open-ended** and **pre-defined**. An open-ended criterion prompts for a text response from the evaluator. A pre-defined criterion provides a set list of options. To add pre-defined responses, select **Predefined Answers** and enter a **Possible Answer**. Every time you add an answer, HigherEd Platform will create new blanks. Once you click **Create Evaluative Criteria**, any blank responses will be discarded. You can drag responses to re-order them.

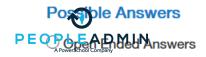

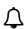

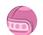

Predefined Answers

Empty answers will be excluded. Click and drag possible answers to reorder them.

| Possible Answer 1 : Poor  | × |
|---------------------------|---|
| Possible Answer 2 : Fair  | × |
| Possible Answer 3 : Good  | × |
| Possible Answer 4 : Great | × |
| Possible Answer 5 :       | × |

When you have finished adding and ordering responses, click **Create Evaluative Criteria**.

# **Creating an Evaluative Criterion on a Posting**

Navigate to the posting, then click the **Edit** next to the **Evaluative Criteria** tab. Click **Add a Criterion**.

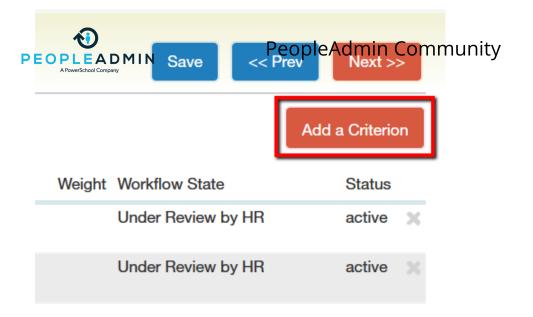

Next, click **Add a new one**.

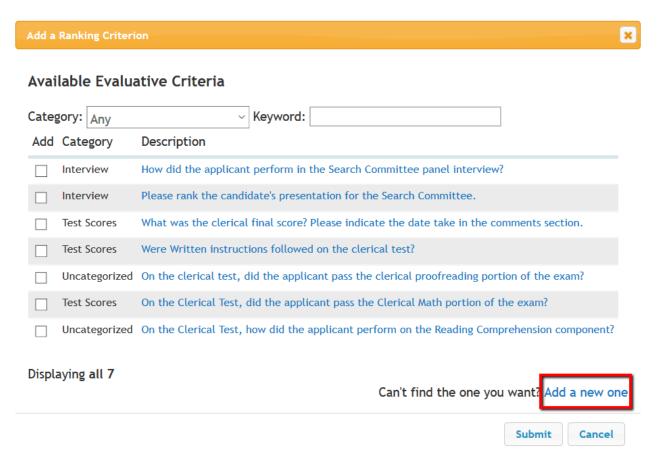

In the popup, create the criterion as detailed in the **Fields** and **Response Type** sections above. When you click **Submit**, the criterion will be added to the posting. By default, the workflow state associated with this criterion will be **Draft**. To change the workflow state, click the criterion's **Description**.

# **Deactivating and Deleting Criteria**

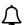

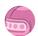

Criteria associated with postings or positions can be **deactivated**. Criteria not associated with any object can be **deleted**.

| Predefined<br>Options | Active |             | Actions 🗸                             |
|-----------------------|--------|-------------|---------------------------------------|
| Predefined<br>Options | Active | Test Scores | GENERAL<br>View                       |
| Predefined<br>Options | Active |             | evaluative<br>criterion               |
| Predefined<br>Options | Active | Interview   | Edit<br>evaluative                    |
| Open Ended            | Active | Interview   | ADMIN                                 |
|                       |        |             | Deactivate<br>evaluative<br>criterion |
|                       |        |             | Delete<br>evaluative<br>criterion     |

#PostingHub #ApplicationHub

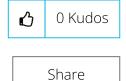

#### **Contributors**

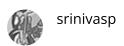

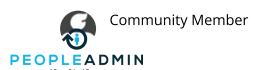

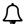

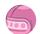

#### **Related Discussions & Articles**

HigherEd Platform Certified Admin Videos in HigherEd Platform Knowledge Base on on 08-14-2015

HigherEd Platform: Search Committees: Creating and Managing Evaluative Criteria in HigherEd Platform Knowledge Base on on 07-25-2015

Tip of the Day: Setting evaluative criteria by workflow state in HigherEd Platform Forum on on 03-10-2021

### Labels (1)

HigherEd Platform

**Tags** (0)

Add tags

Powered by

Khoros

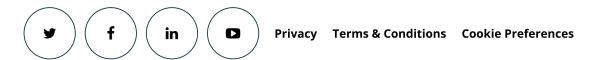

© 2020 PowerSchool 150 Parkshore Dr., Folsom, CA 95630